## **How to get your Xcel Energy usage**

Login to Xcel's customer website at

[https://my.xcelenergy.com/MyAccount/XE\\_Login?template=XE\\_MA\\_Template](https://my.xcelenergy.com/MyAccount/XE_Login?template=XE_MA_Template)

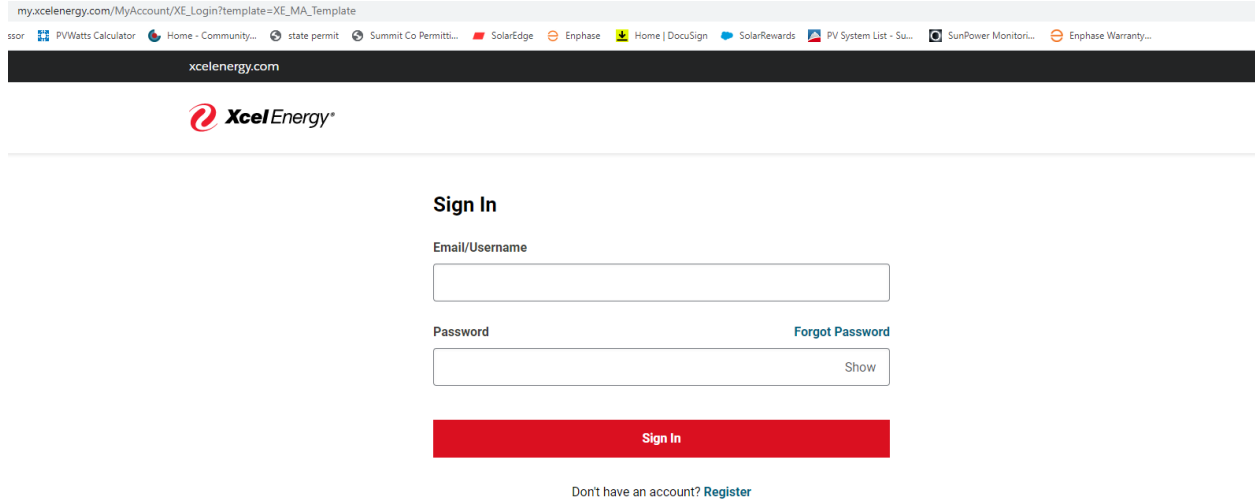

## Select the "My Usage"

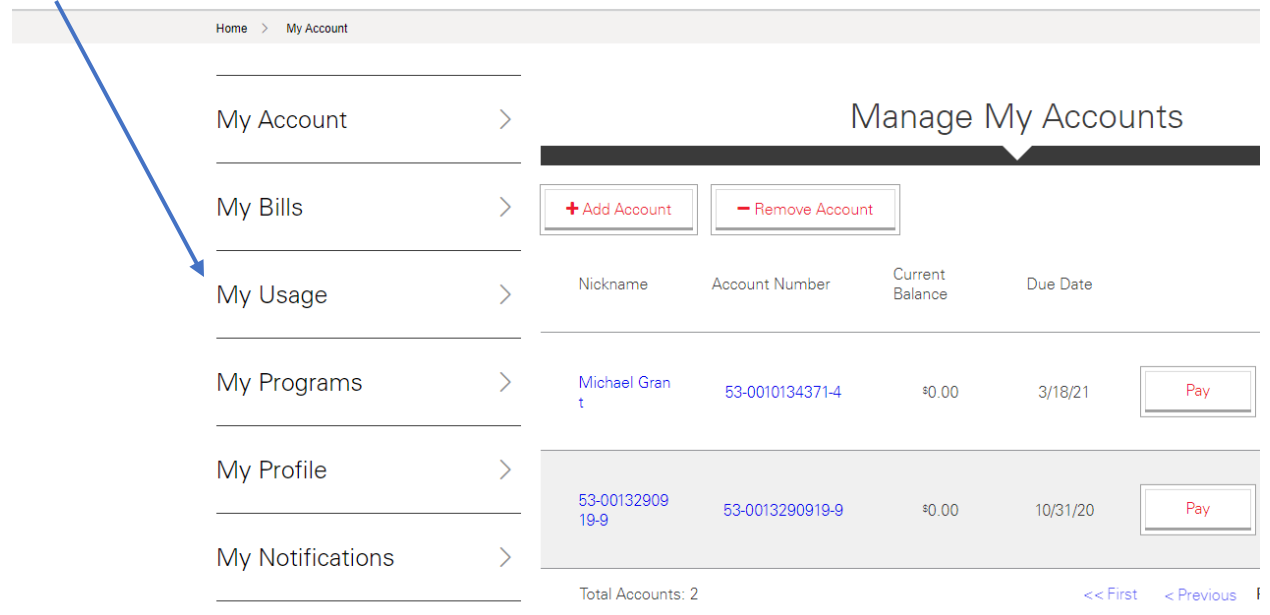

While in the "My Usage" screen scroll down to the middle of the page and select "Table View"

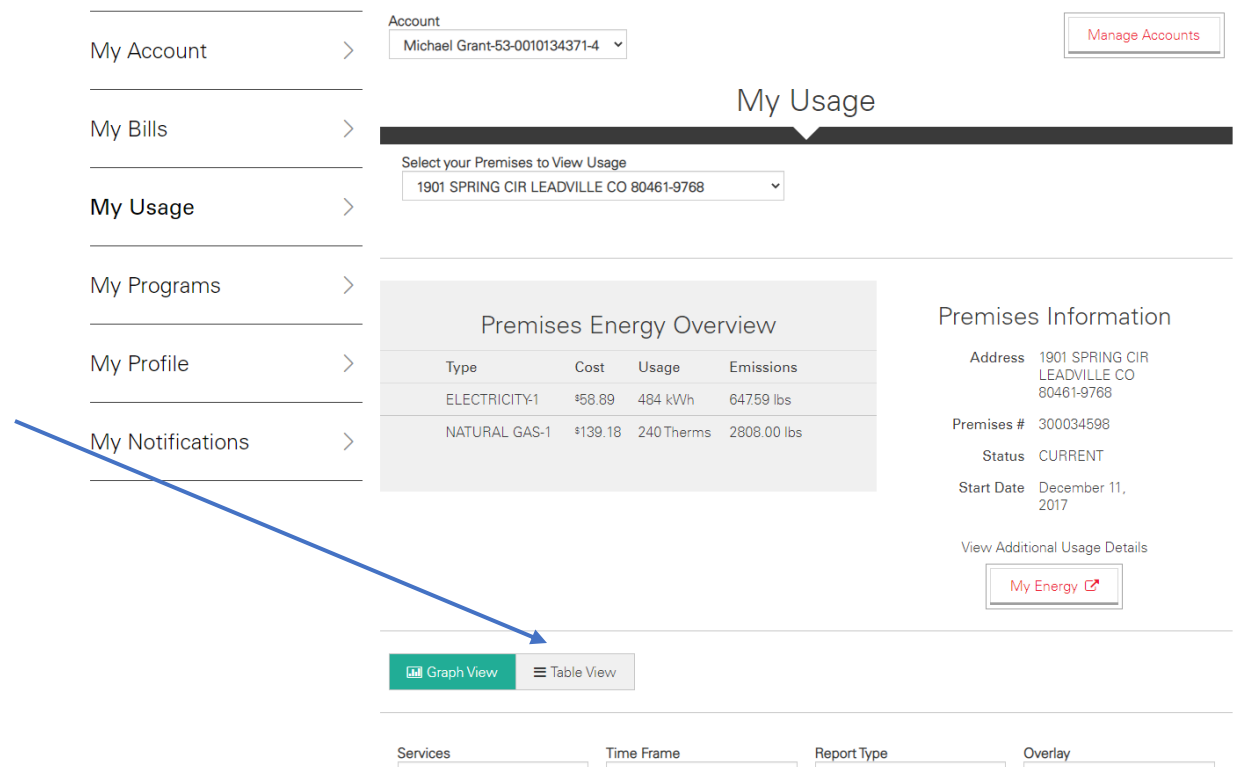

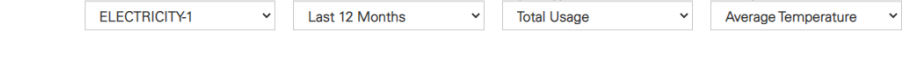

## Scroll down and select the blue "Download Table"

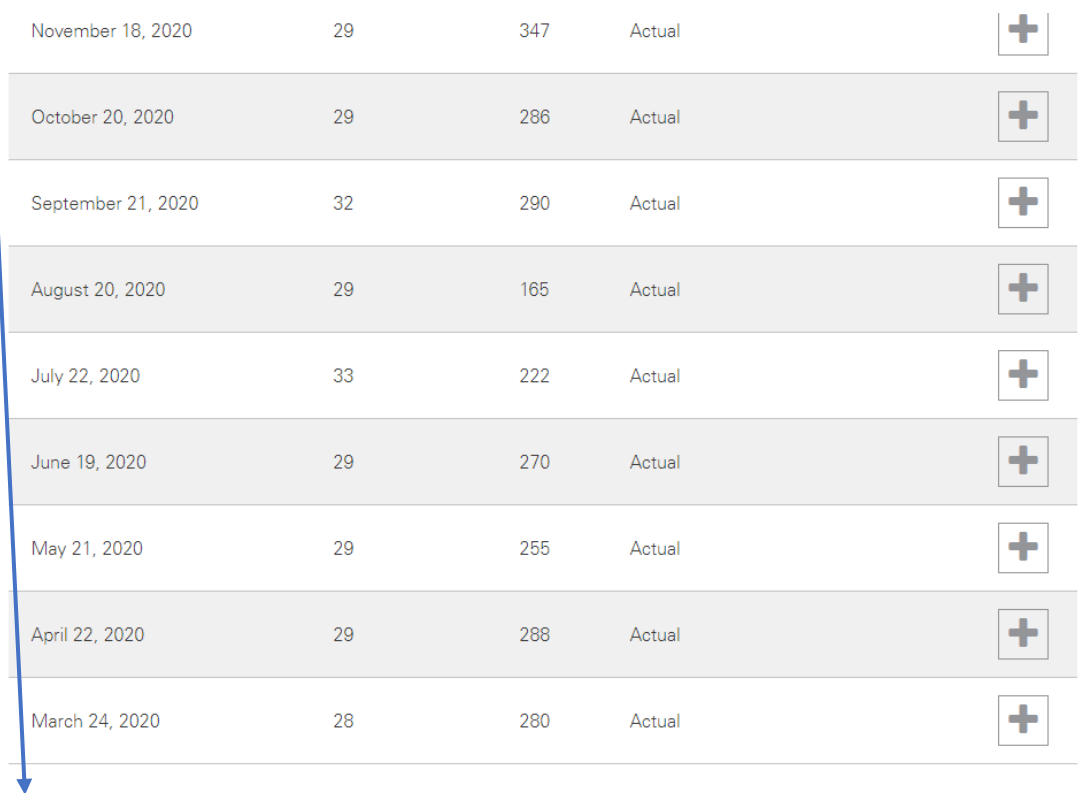

Download Table

View Bill Glossary

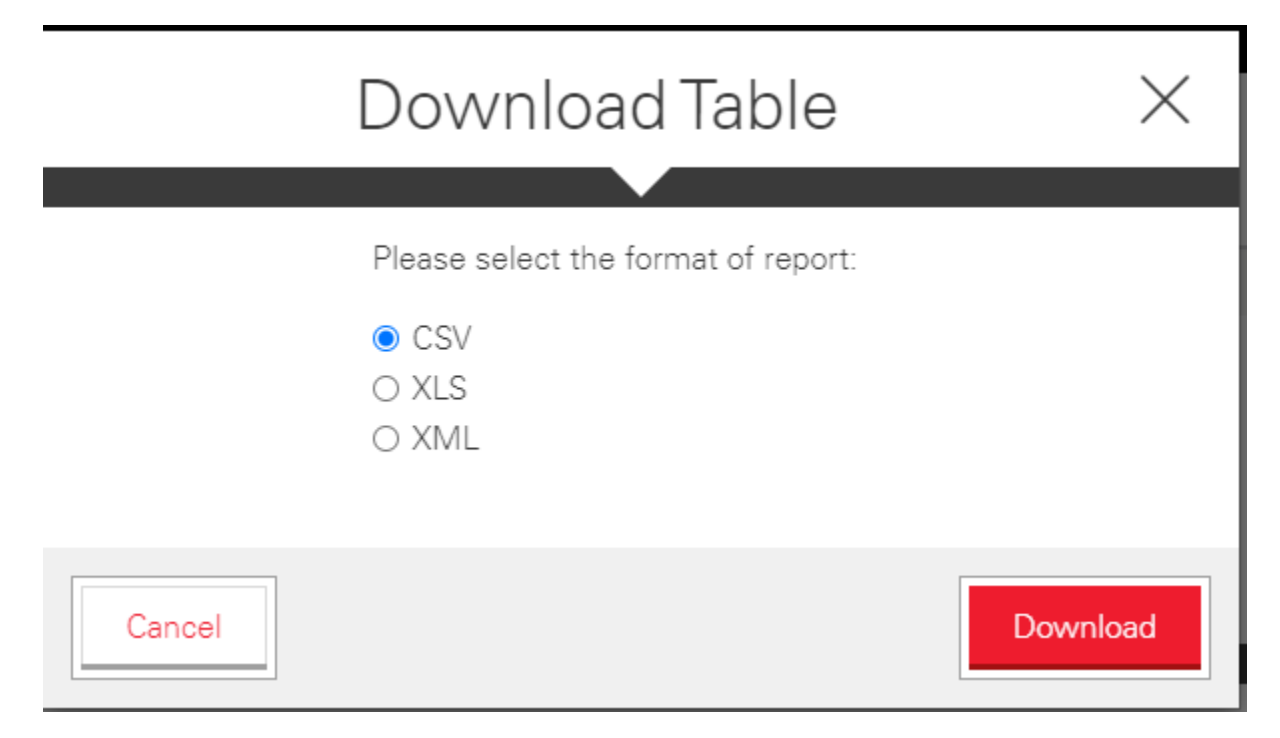

Save the download to your computer and please send a copy to your sales rep. If you have any questions please call our office at 970-306-4233.